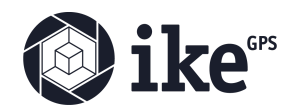

## IKE ID Walk-through

User Authentication

## **IKE Office Sign Up with IKE ID and Login**

Upgrading to IKE ID must be done through the IKE Office website.

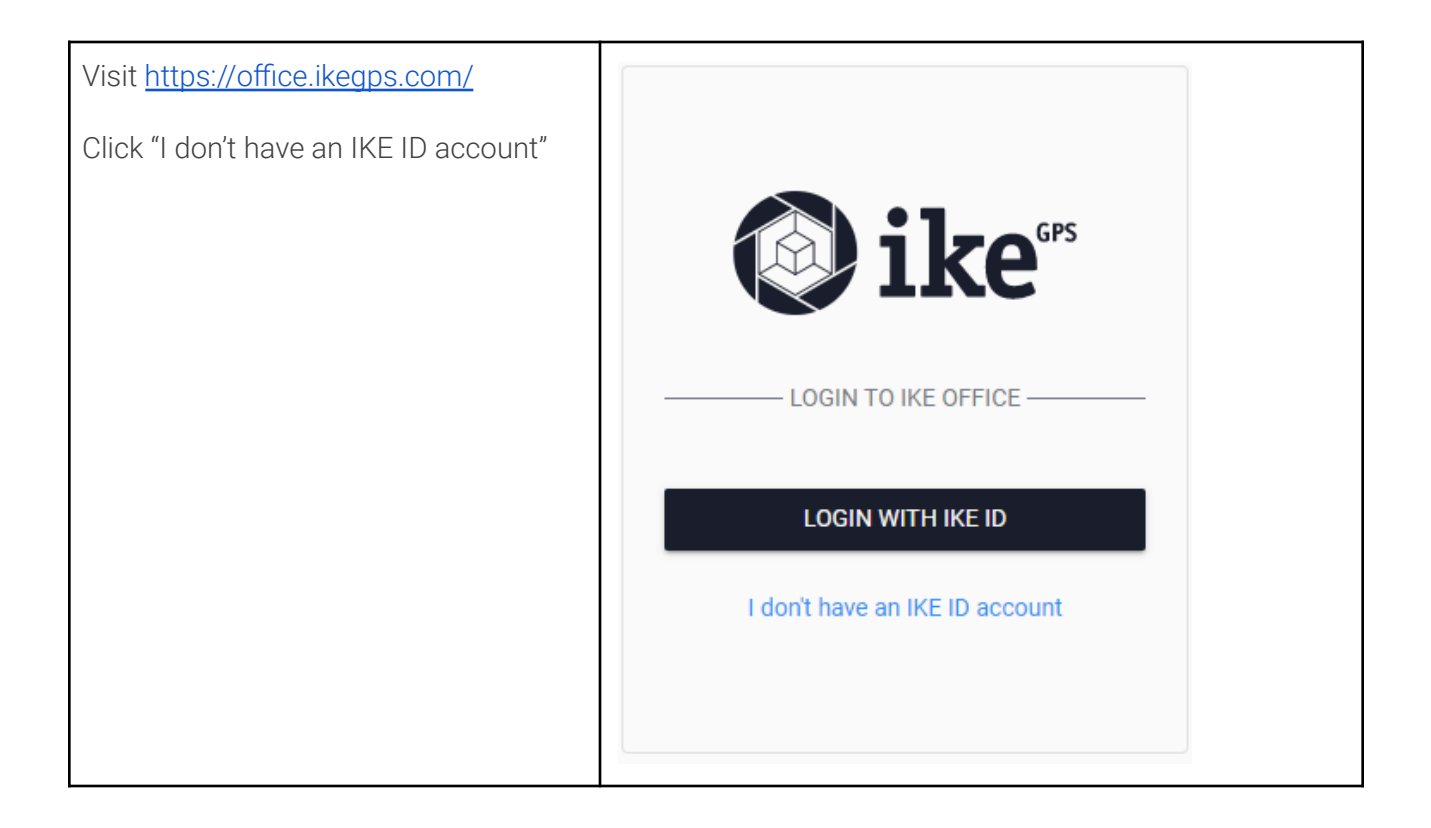

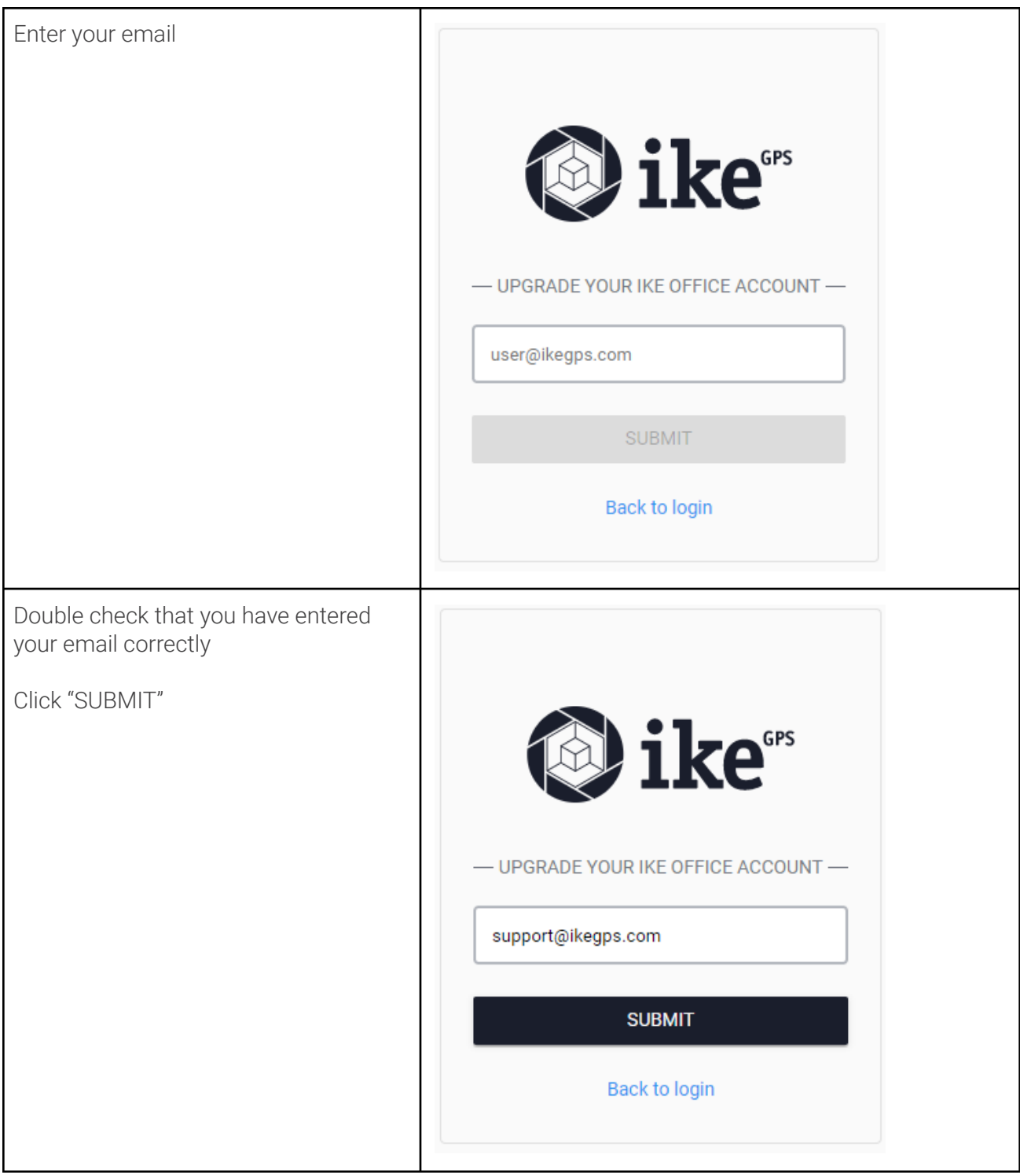

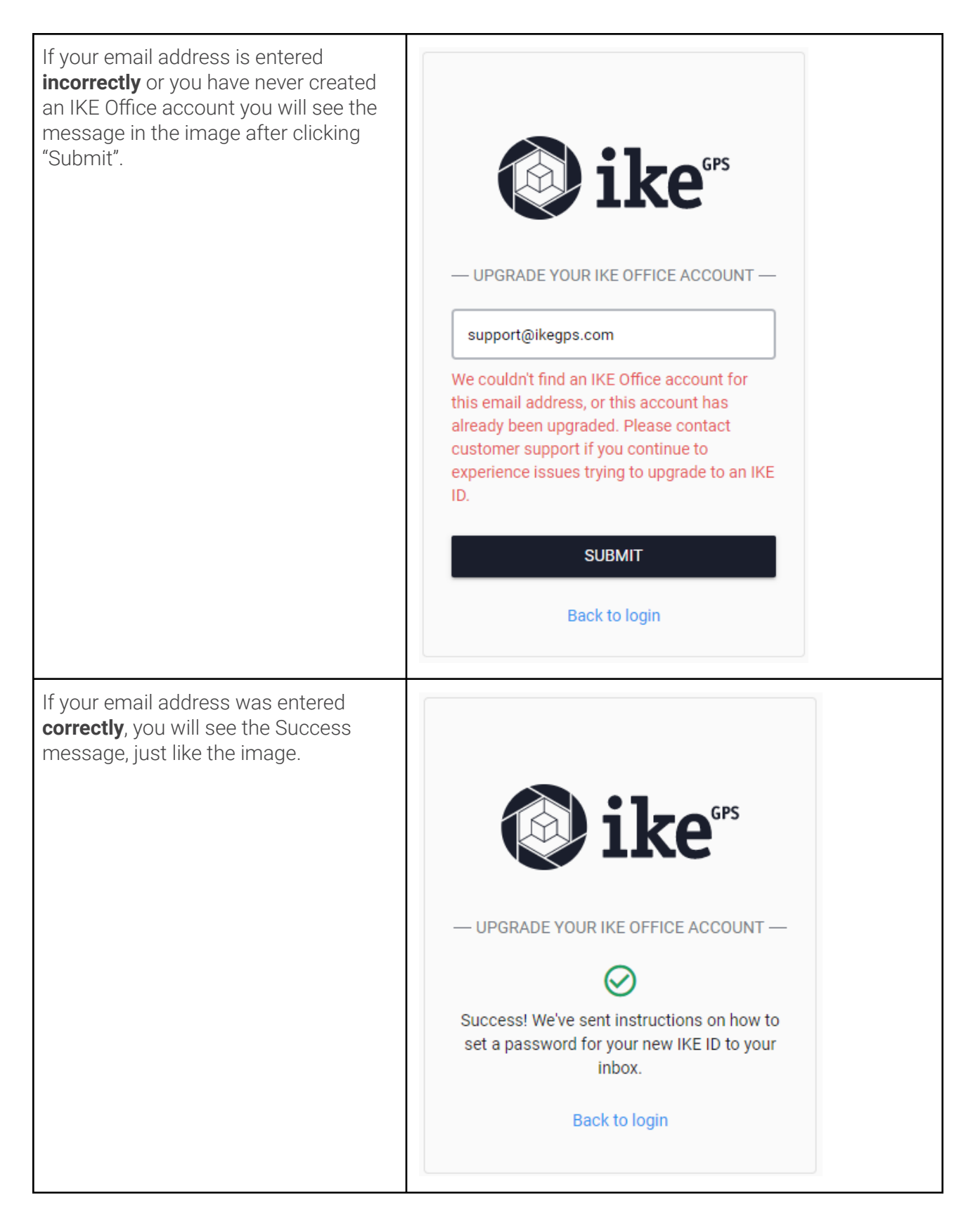

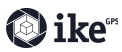

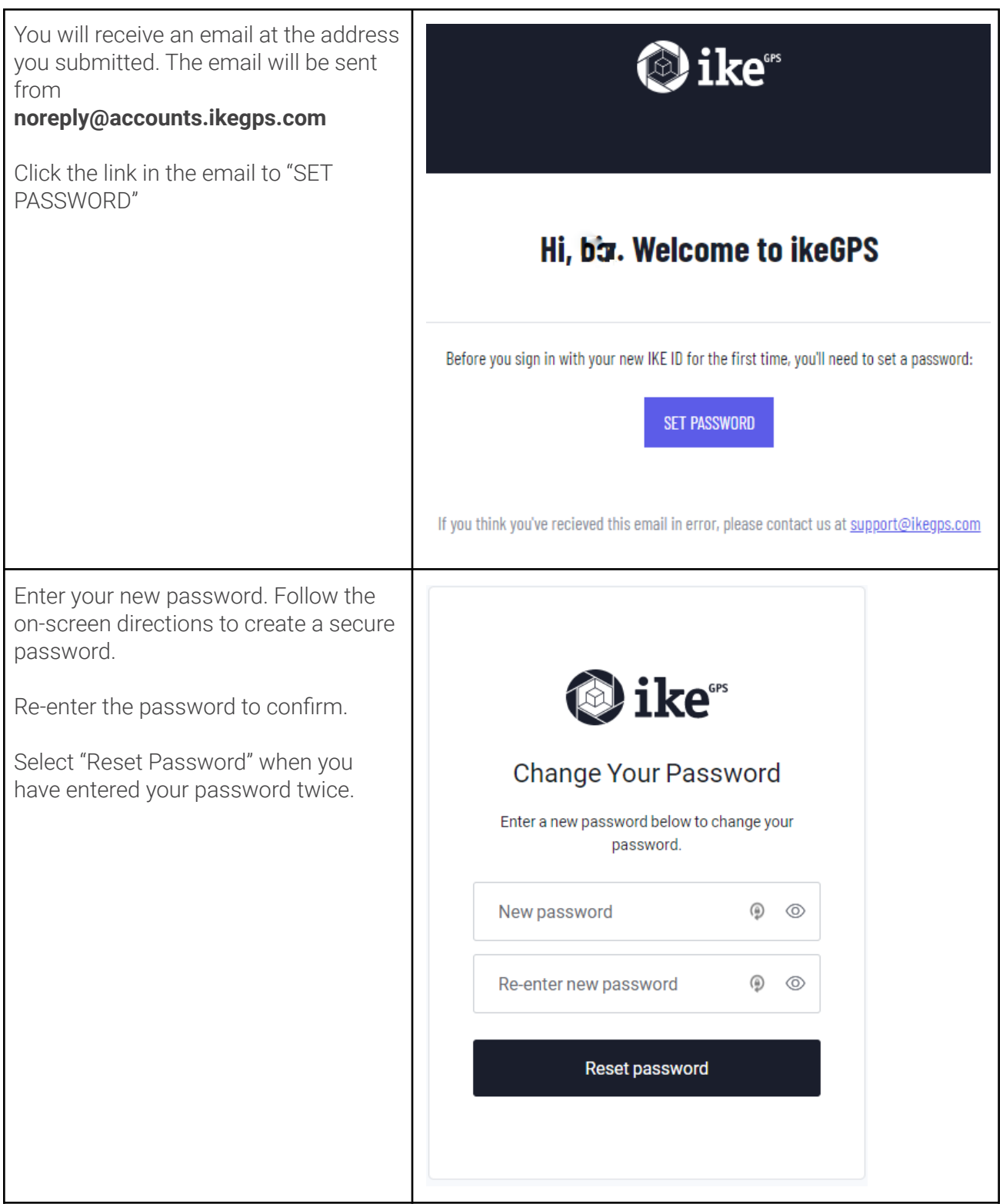

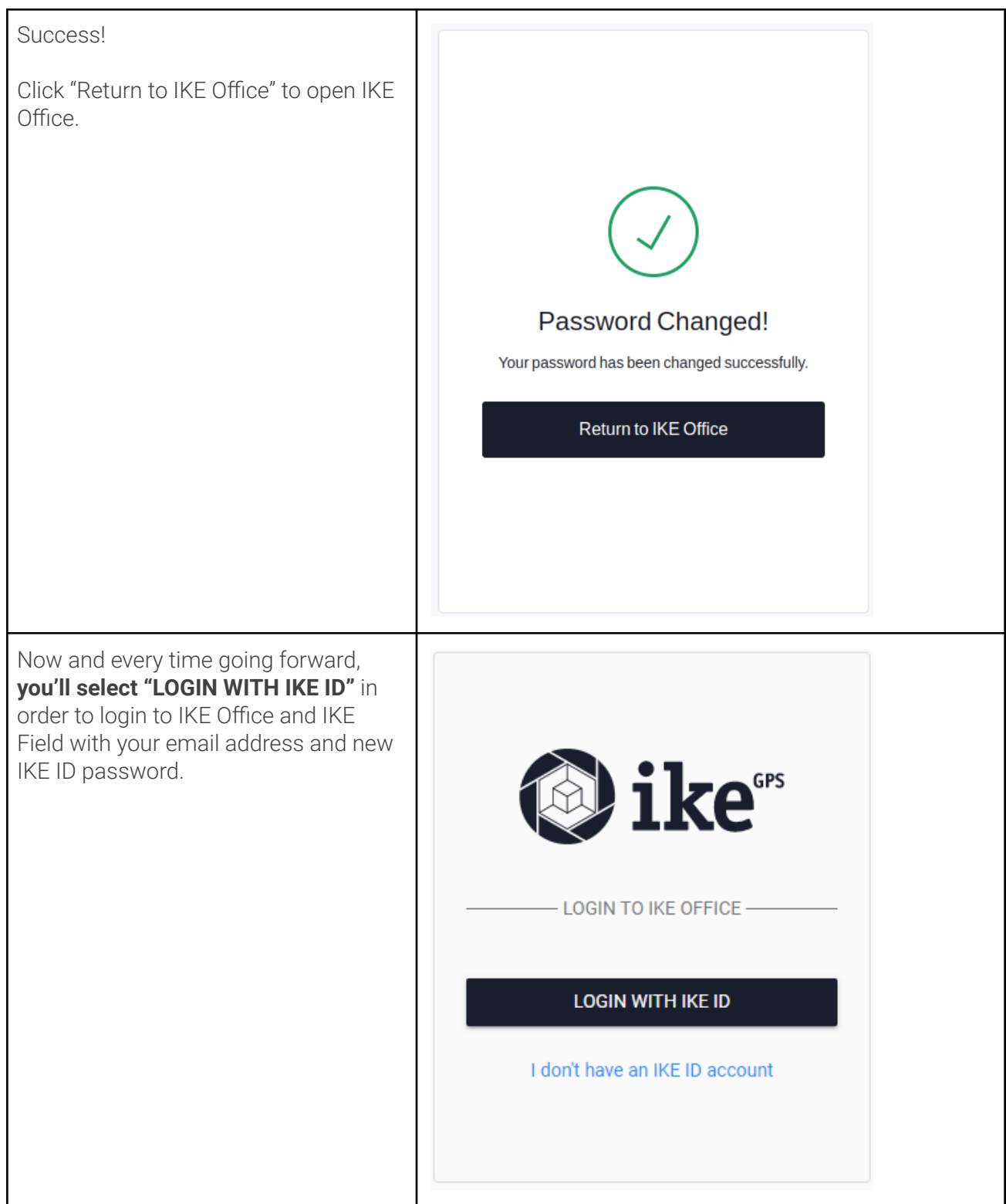

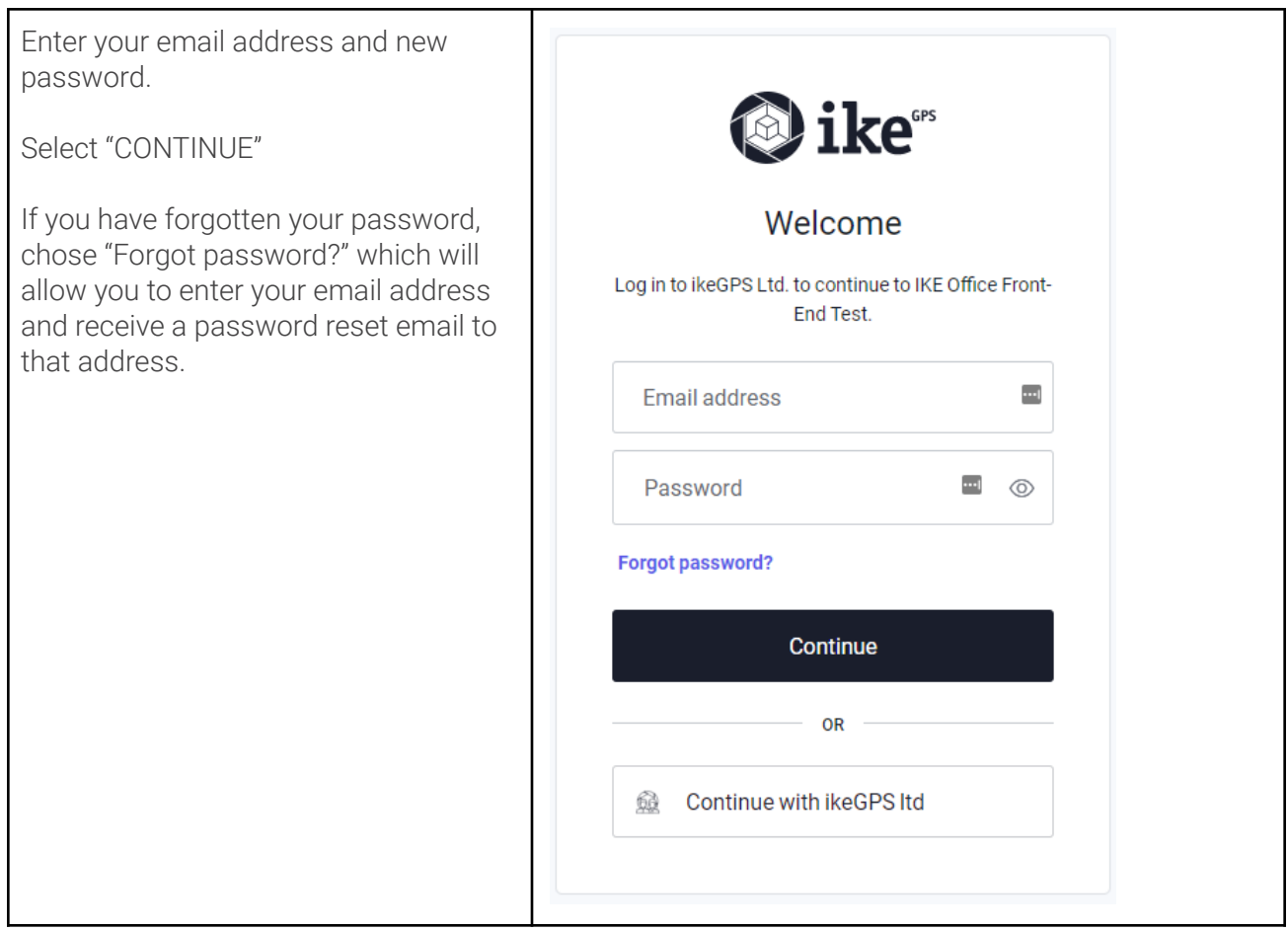

## **IKE Field Login with IKE ID**

## **Special IKE Field Notes** - You will need to upgrade to IKE ID through IKE Office, not within the IKE Field app on the device. - If you have an IKE Field version **below v1.3.0**, you can continue to use your old login to access IKE Field. - If you are already logged into IKE Field you will remain logged in after updating to v1.3.0 and you can

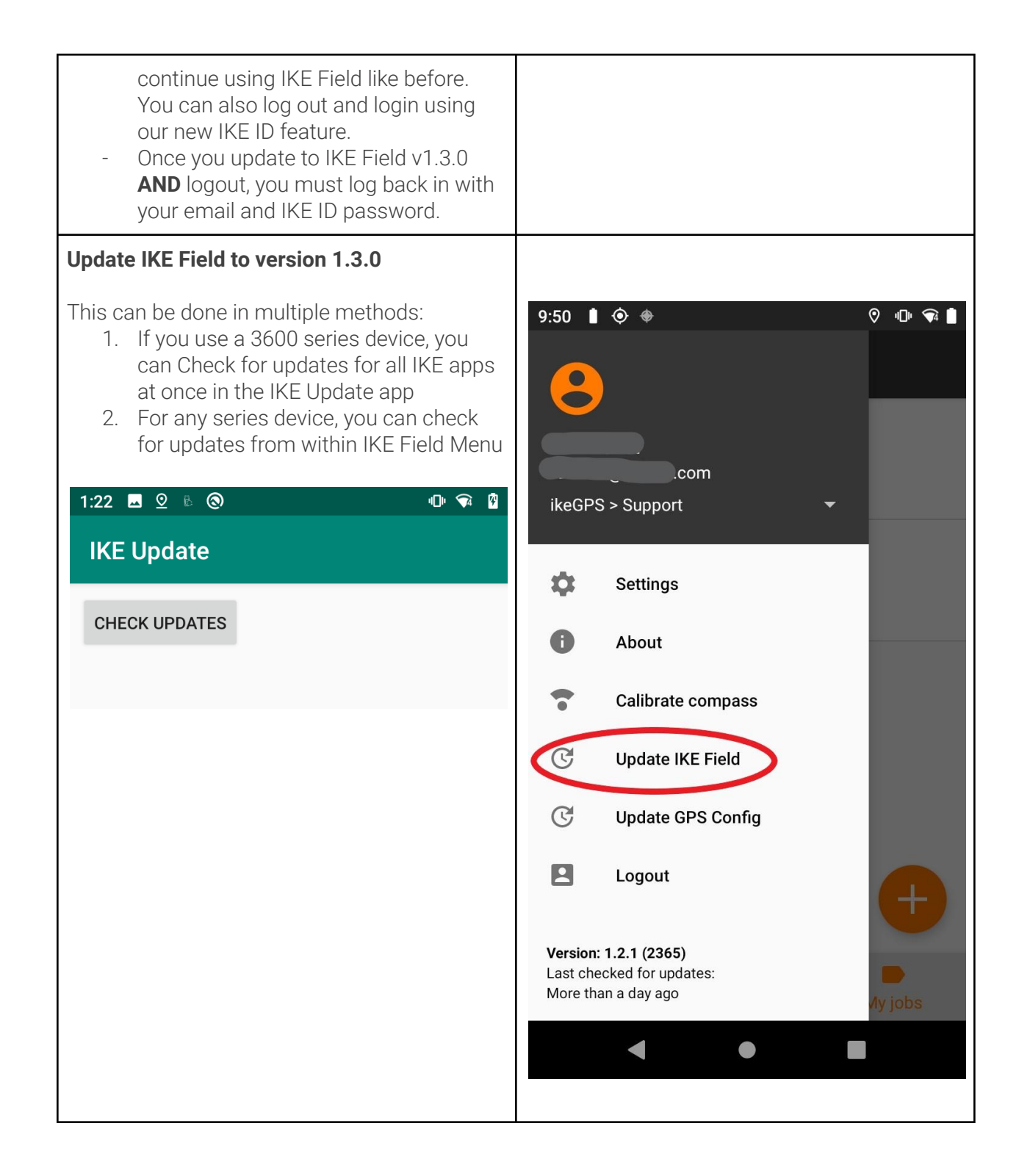

If you do not have an IKE ID, press "I DON'T HAVE AN IKE ID ACCOUNT" and then follow the same steps for IKE ID set up in IKE Office on your smartphone or computer. See above for IKE Office steps.

Please note, you'll need to follow a link from an email to create a new password (referenced in the IKE Office instructions above). This can be easily done from a smartphone if you are in the field.

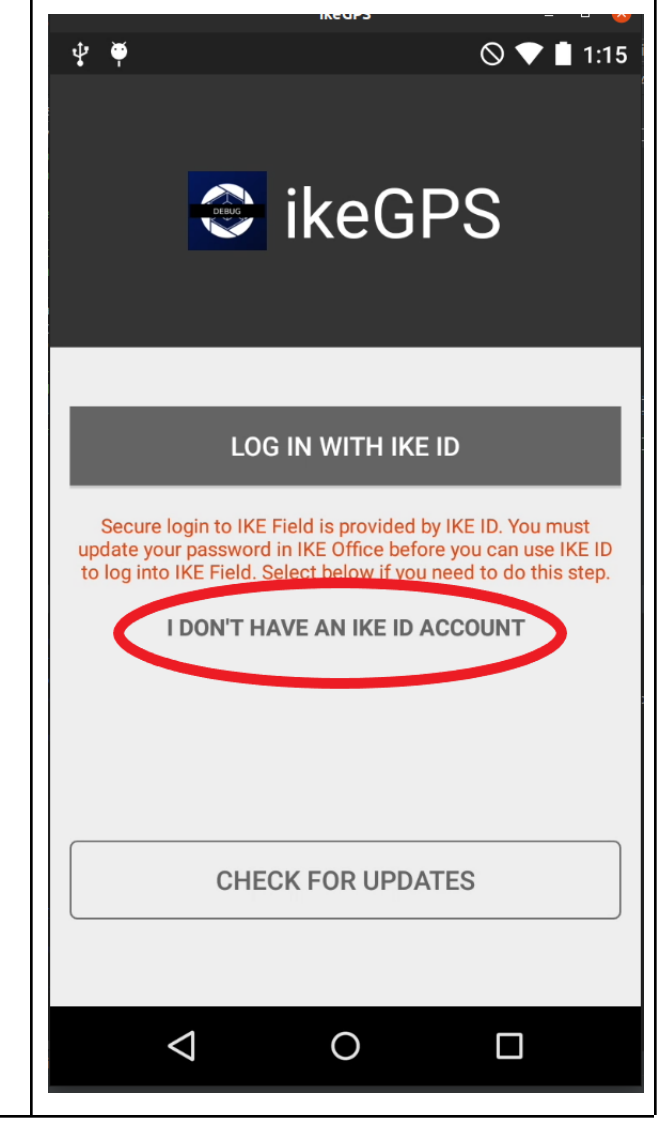

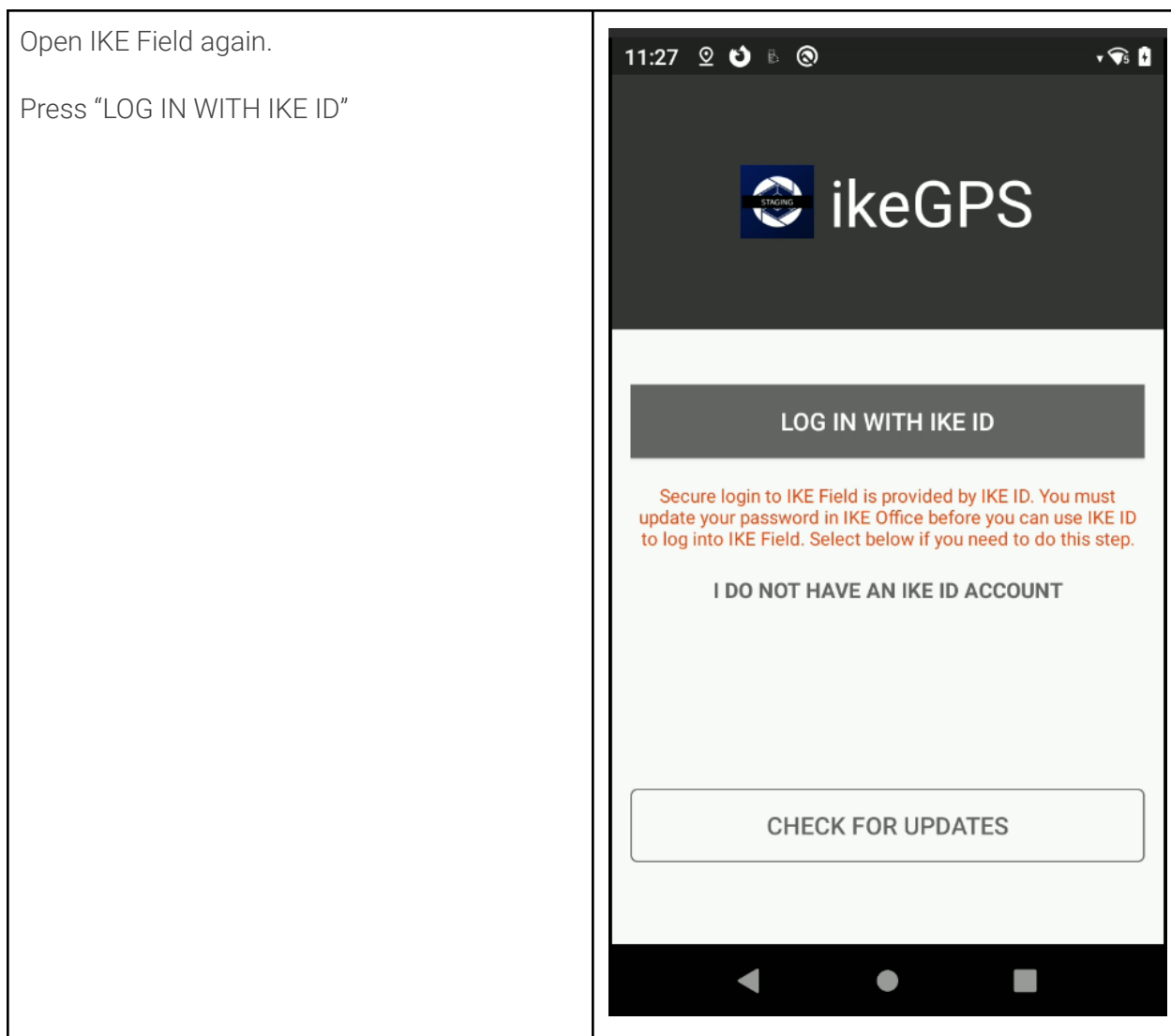

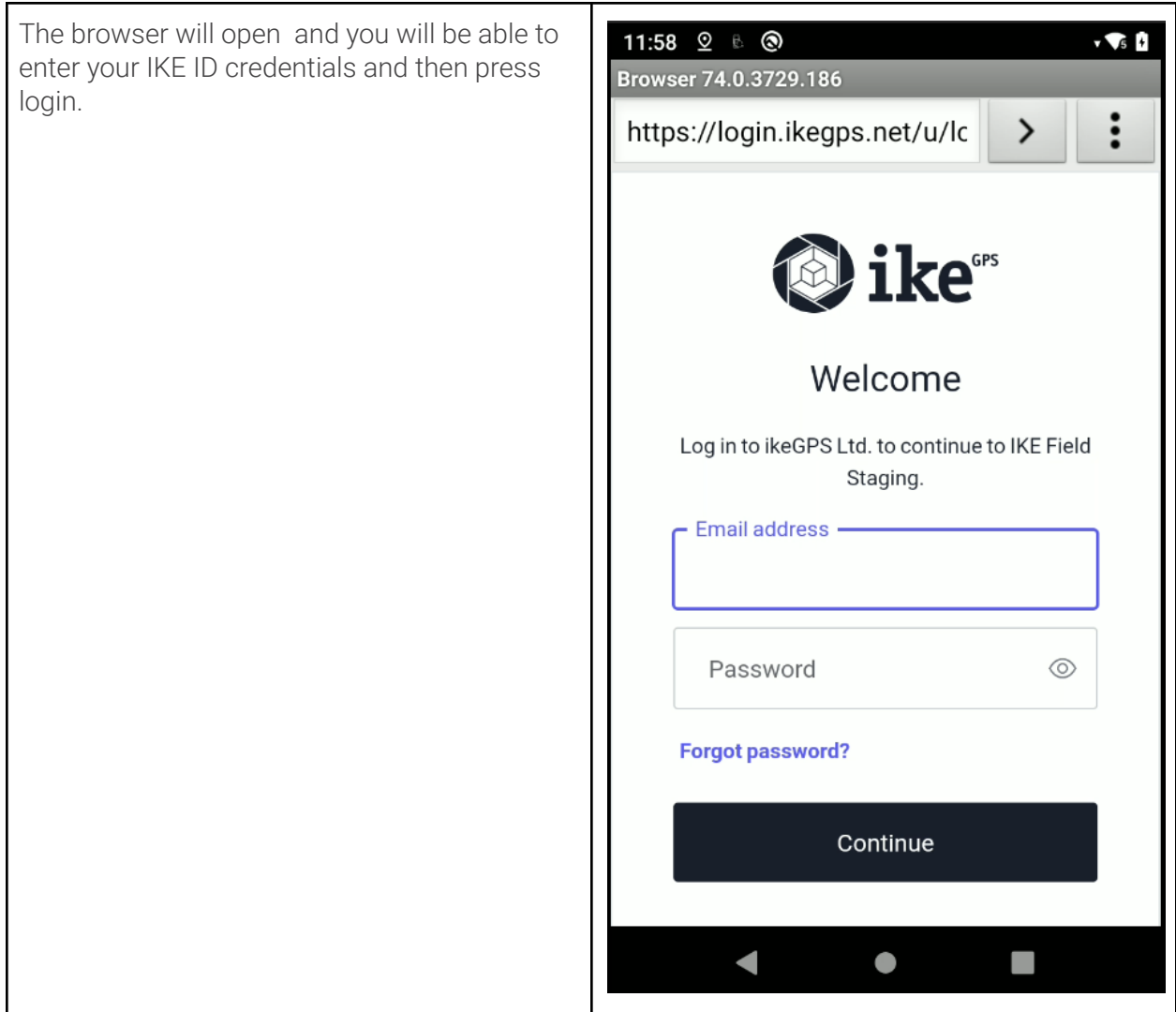

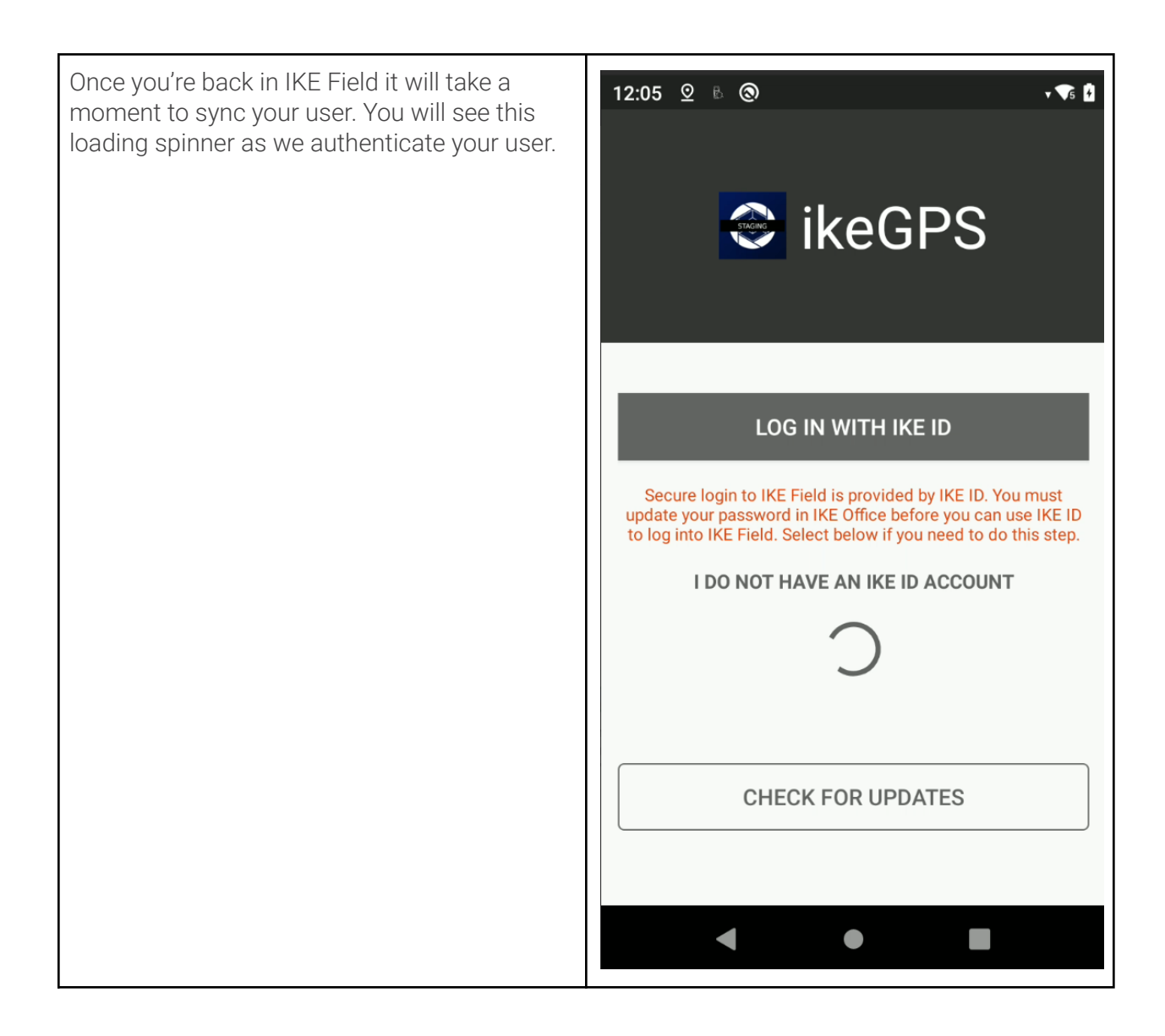

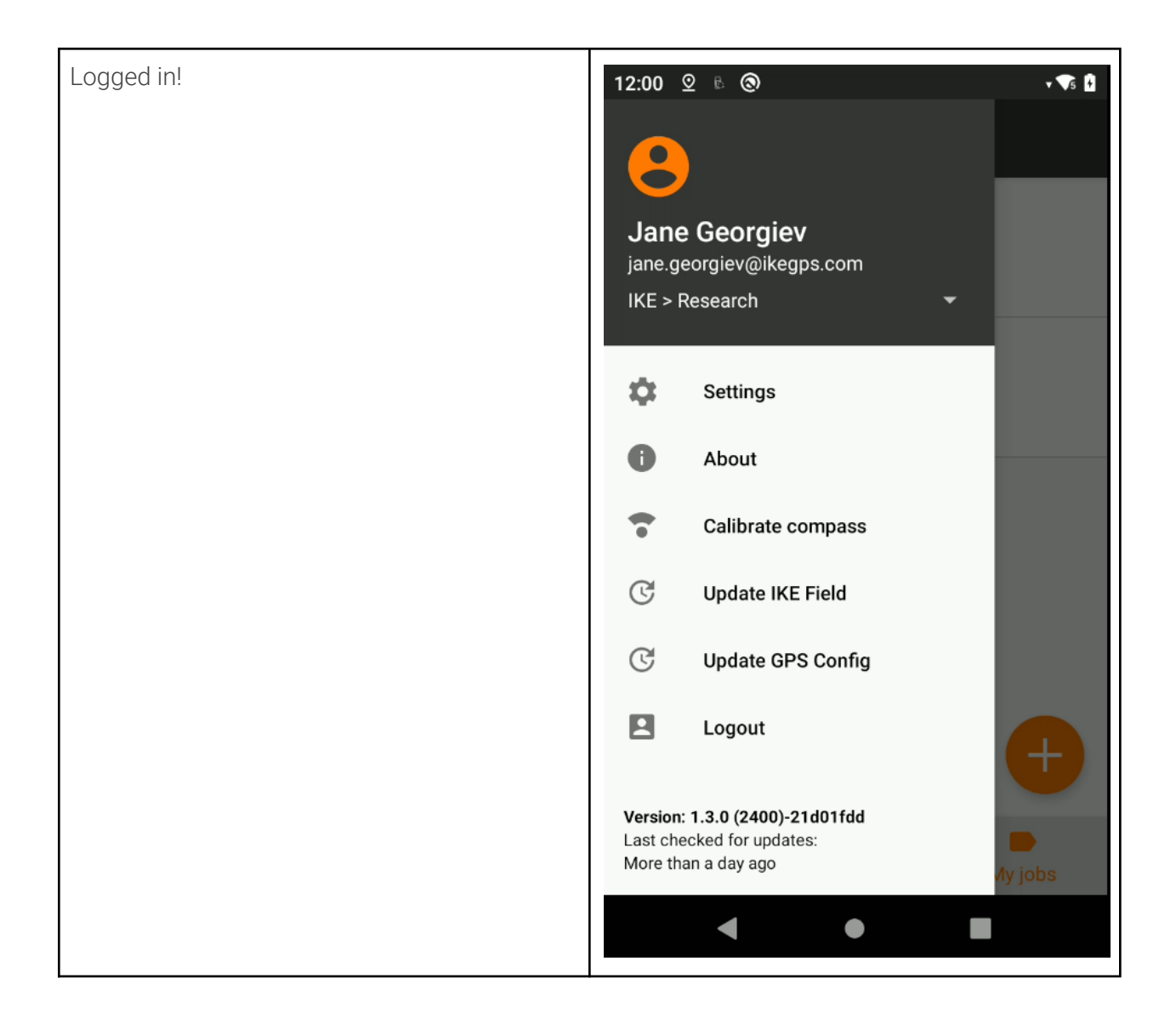